# Graduation Application Guide

### INTRODUCTION

Congratulations on successfully completing your program!

To complete your graduation form, please follow the steps below.

We hope to see you at Convocation in October.

### Step 1:

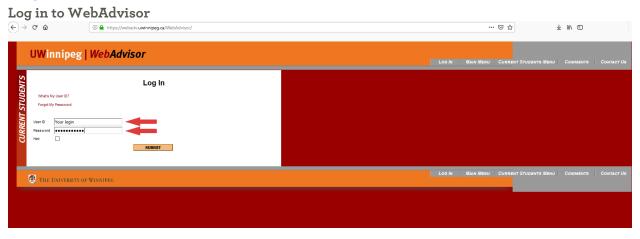

### Step 2

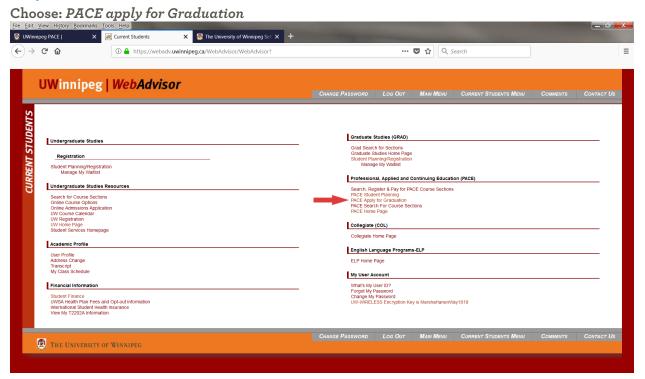

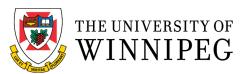

### Step 3

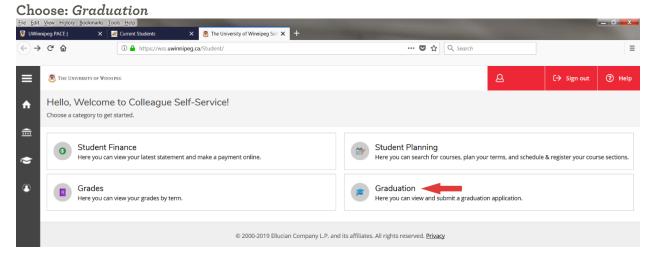

### Step 4

#### Find your program, then click Apply

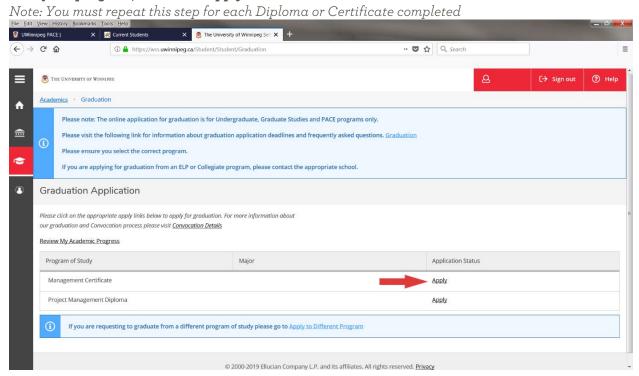

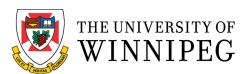

#### Step 5

#### Select: PACE Graduation Term

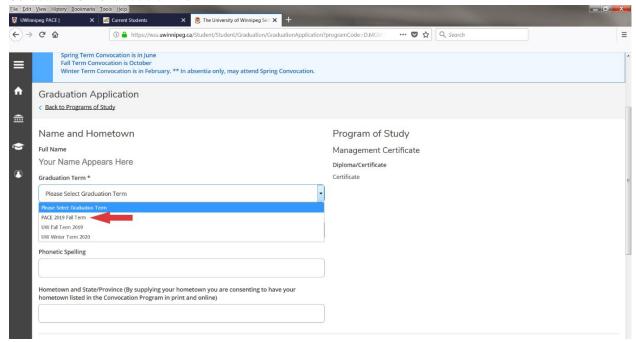

### Step 6

Fill out Legal Name and Phonetic Spelling

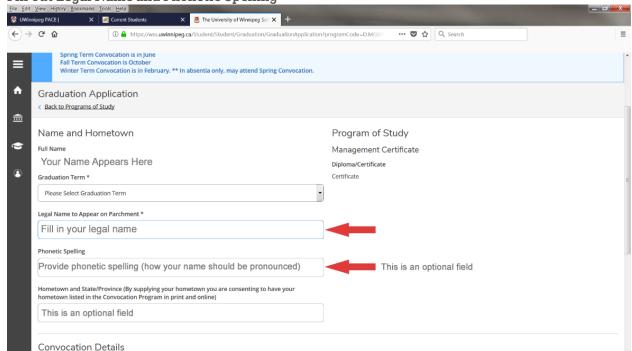

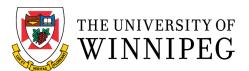

### Step 7

Confirm or Update Current Address ··· ♥ ☆ Q Search Fill in your legal name Phonetic Spelling Provide phonetic spelling (how your name should be pronounced) This is an optional field ħ Hometown and State/Province (By supplying your hometown you are consenting to have your hometown listed in the Convocation Program in print and online) 盦 This is an optional field • Convocation Details Convocation Information Mailing Address Ship to preferred mailing address This should show your mailing address on file Street # and Name City, Province Postal Code Ship to a new address Select this option if you need to update your address Your personal information is collected under 36(1) of the Freedom of Information and Protection of Privacy Act (FIPPA). Personal information is protected under FIPPA. If you have any questions contact the University Registrar, 515 Portage Avenue, Winnipeg, Manitoba, R3B 2E9, phone (204) 786-9337. Submit Cancel © 2000-2019 Ellucian Company L.P. and its affiliates. All rights reserved. Privacy

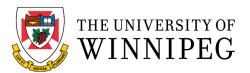

### Step 8

#### Submit

Make sure you have applied for ALL Diplomas and Certificates before you choose Submit (see Step 4).

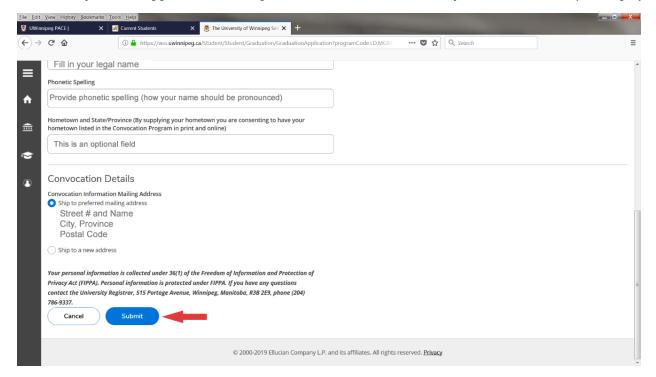